# QUICKBOOKS ONLINE PLUS: A COMPLETE COURSE 2016

Chapter 2: Create a Company

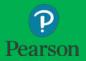

#### Lecture Focus

- □ Complete the Company Creation
  - Purge Company Information and Data
  - Select Company Settings or Account Settings
  - Import Company Data from Excel files
    - **■** Customers List
    - Vendors List
    - Chart of Accounts
    - Products and Services List
  - Edit, Add, Delete, and Modify List Items
  - Print and Export Lists and Reports

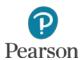

#### Lecture Notes

- Lectures may not match text material
- Lectures designed to illustrate key points in chapter
- Examples and coverage may not encompass everything in the chapter
- Your Name's Beach Barkers used to illustrate information
- On occasion, Test Drive Company may be used
- Lecture for illustration purposes only—not to be completed by students
- Do not record transactions illustrated in lecture

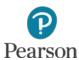

# Company Profile: Your Name's Beach Barkers

- □ Fictitious company located in Venice, CA provides:
  - Boarding
  - Day Camp
  - Grooming
  - Training
- □ Sole proprietorship
- Uses Accrual-basis accounting
  - Matches income and expenses of a period to determine Net Income (or Net Loss)
    - Revenue earned when service performed
    - Expense incurred when bill is received or purchase is made

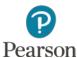

# Company Information Provided by QuickBooks Online

- When company created in Part 1 of the Chapter 2
   lecture, QuickBooks Online created industry-specific:
  - Chart of Accounts
  - Products and Services List
  - Company Settings or Account and Settings
    - Company Settings shown for Your Name's Beach Barkers
    - Account and Settings shown for Test Drive Company
      - Possible that Your Name's Beach Barkers will shown Account and Settings
- Accounts, Lists, and Settings
  - May not have the accounts and items that you use
  - May require a tremendous amount of editing

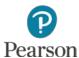

- □ Within 60 days of activating QBO, you may:
  - Purge (erase) data provided by QBO
  - Import data using
    - Exce
    - QuickBooks Desktop
  - No limit to number of times purge and import may be done during the 60-day period

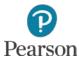

- Open Your Name's Beach Barkers
- In URL of Web browser enter
   <a href="https://qbo.intuit.com/app/purgecompany">https://qbo.intuit.com/app/purgecompany</a>
- □ Press Enter

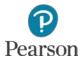

- □ Read screen
  - Numbers may be different for
    - Accounts to be deleted
    - Days remaining to wipe (purge) company data
- □ Enter **YES**
- □ Click **OK**

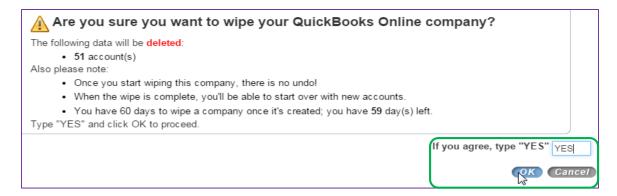

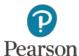

- □ Item 1: Select type of business: Pet Care Services
  - Scroll through list of industries
    - Located in Miscellaneous Services
  - □ Click Pet Care Services to select

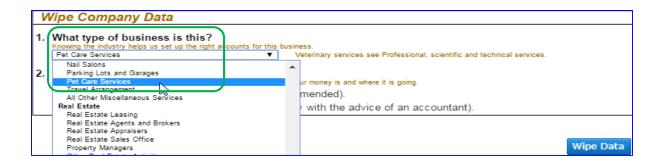

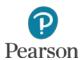

□ Item 2: Click Create accounts based on my industry

| Wipe Company Data                                                                                                    |                                                                                                    |  |  |
|----------------------------------------------------------------------------------------------------|----------------------------------------------------------------------------------------------------|--|--|
| What type of business is this?     Knowing the industry helps us set up the right accounts for this business.     Pet Care Services     Veterinary services see Professional, scientific and technical services. |                                                                                                    |  |  |
| 2.                                                                                                    | Create accounts based on my industry? Accounts are used by QuickBooks Online Plus to help track where your money is and where it is going. |  |  |
| L                                                                                                    | Create accounts based on my industry (recommended).                                                                                        |  |  |
|                                                                                                    | Create an empty chart of accounts (select only with the advice of an accountant).                                                          |  |  |
|                                                                                                    | Wipe Data                                                                                                    |  |  |

□ Click Wipe Data

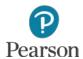

#### View Accounts

- □ Click Chart of Accounts in Settings or Your Company column
- Chart of Accounts created by QBO

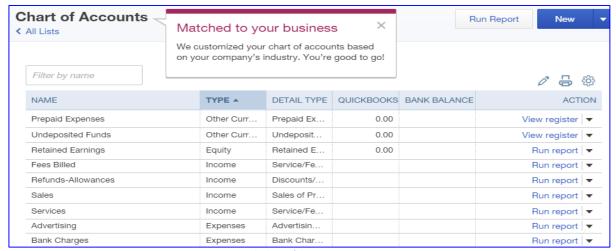

**Partial Chart of Accounts** 

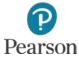

#### View Accounts

- No account balances entered
- Notice missing accounts including
  - Checking
  - Accounts Receivable
  - Accounts Payable
  - Inventory Assets
  - Many others
- Accounts and opening balances entered when data is imported from Excel or QuickBooks Desktop

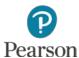

#### View Products and Services List

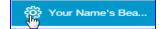

- □ In the Lists column, click Products and Services
  - Only two items shown

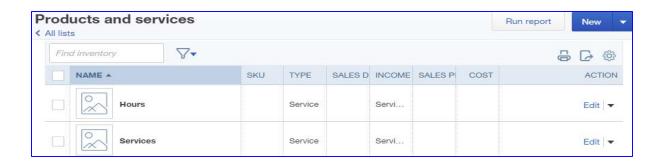

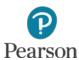

# Company Settings

- □ Used to
  - Provide specific company information
  - Select preferences
  - Select features used
  - Customize QuickBooks Online

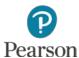

### **Enter Company Settings**

□ Click the **Gear** icon [

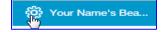

In the Settings column, click Company Settings

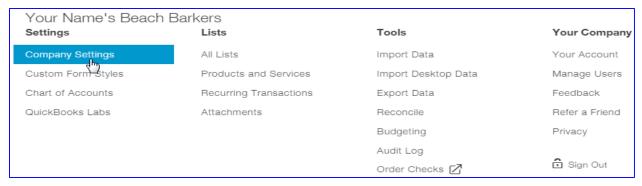

- QBO may show Account and Settings
  - Same menus as the Test Drive Company
    - Column is called Your Company
    - Company Settings is called Account and Settings

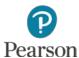

### **Enter Company Settings**

- □ In Beach Barkers five tabs are shown
  - Company
  - Sales
  - Expenses
  - Payments
  - Advanced

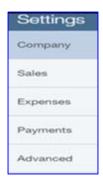

- □ In the Test Drive Company
  - Tab for Payments is replaced by Billing & Subscriptions

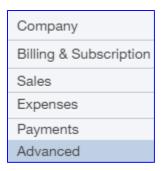

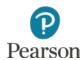

# **Edit Company Settings**

- □ Review Company Settings
- □ Click Pen icon to edit Employer ID (EIN)

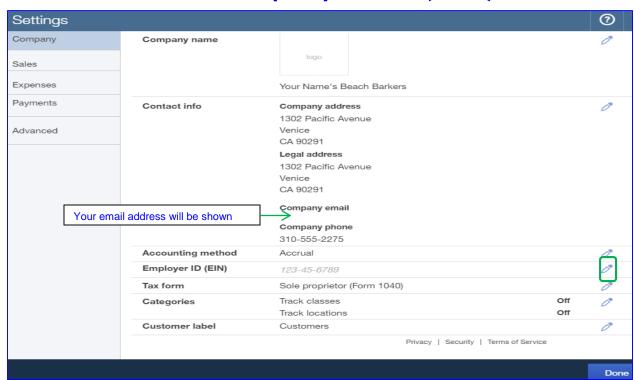

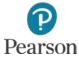

# **Edit Company Settings**

- □ Enter Employer Identification Number (EIN)
  - Enter Number
  - Click Save

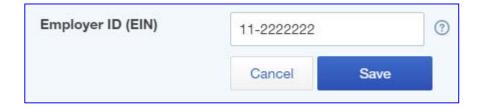

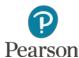

#### Edit Sales Settings

- □ Sales Tab
- □ Add New Terms
  - Click Pen icon for Sales Form Content
  - Click drop-down list arrow for Preferred invoice terms
  - □ Click +Add new
  - New Term
    - Enter Name: Net 30
    - Click Due in fixed number of days
    - **Enter 30**
    - Click Save

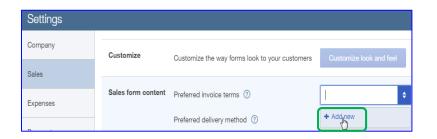

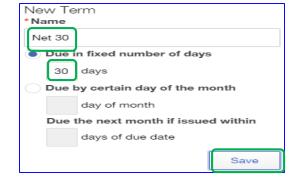

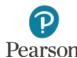

#### Edit Sales Settings

- Click **Pen** icon and click **Save** for each section changed
- Enter additional changes for Sales Settings
  - □ Discount: On
  - Track quantity on hand: On
  - Show aging table at bottom of statement:Off

| Customize             | Customize the way forms look to your customers                                                                                    | Customize look and feel                   |   |
|-----------------------|----------------------------------------------------------------------------------------------------|-------------------------------------------|---|
| Sales form content    | Preferred invoice terms Preferred delivery method Shipping Custom fields Custom transaction numbers Service date Discount Deposit | Net 30<br>None<br>Off<br>Off<br>Off<br>On | 0 |
| Products and services | Show Product/Service column on sales forms<br>Track quantity and price/rate<br>Track quantity on hand                             | On<br>On<br>On                            | 0 |
| Messages              | Default email message sent with sales forms<br>Default message shown on sales forms                                               |                                           | 0 |
| Online delivery       | Email options for sales forms                                                                                                    |                                           | 0 |
| Statements            | Show aging table at bottom of statement                                                                                           | Off                                       | 0 |

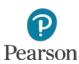

#### Edit Expenses Settings

- □ Click Expenses tab
- □ Edit Bills and expenses
  - □ Click Pen icon, then click:
    - Make expenses and items billable
    - Track billable expenses and items as income
  - Default Bill Payment Terms
    - Net 30
    - Click Save
  - Click **OK** on Warning

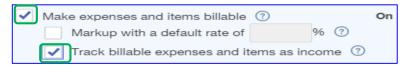

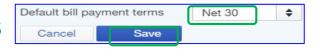

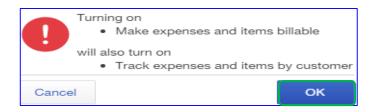

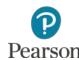

#### Edit Advanced Settings

- Advanced Settings include settings for:
  - Accounting
  - Chart of accounts
  - Automation
  - Time tracking
  - Currency
  - Other preferences

| Accounting        | First month of fiscal year                     | January                 | 0 |
|-------------------|------------------------------------------------|-------------------------|---|
|                   | First month of income tax year                 | Same as fiscal year     |   |
|                   | Close the books                                | Off                     |   |
| Chart of accounts | Enable account numbers                         | Off                     | 0 |
|                   | Discount account                               | Discounts given         |   |
|                   | Billable expense income account                | Billable Expense Income |   |
| Automation        | Pre-fill forms with previously entered content | On                      | 0 |
|                   | Automatically apply credits                    | On                      |   |
|                   | Automatically invoice unbilled activity        | Off                     |   |
|                   | Copy estimates to invoices                     | Off                     |   |
|                   | Automatically apply bill payments              | On                      |   |
| Time tracking     | Add Service field to timesheets                | Off                     | 0 |
|                   | Add Customer field to timesheets               | On                      |   |
| Currency          | Multicurrency                                  | Off                     | 0 |
| Other preferences | Date format                                    | MM/dd/yyyy              | 0 |
|                   | Number format                                  | 123,456.00              |   |
|                   | Warn if duplicate check number is used         | On                      |   |
|                   | Warn if duplicate bill number is used          | Off                     |   |
|                   | Sign me out if inactive for                    | 1 hour                  |   |

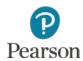

#### Import Company Data

- □ Two ways to import lists and data
  - Excel Lists
  - QuickBooks Desktop Company File
- Chapter 2 uses Excel Import
- Appendix A shows Desktop Company File Import
- Chapter 2 Part 1 Lecture shows steps for file download for all Excel and Desktop Files used for data Import

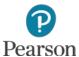

#### Import Excel Files

- □ Four Lists for Import
  - Customers
  - Vendors
  - Chart of Accounts
  - Products and Services

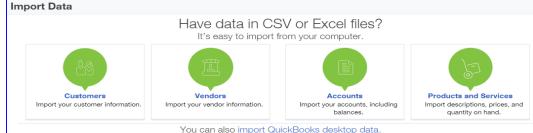

- Use downloaded Excel files and import in the order shown
- □ Three steps to import a file:
  - Upload
  - Map Data
  - Import

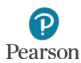

#### Import Customers List

- □ Click Gear icon
- Click Import Data in Tools column
- □ Click Customers

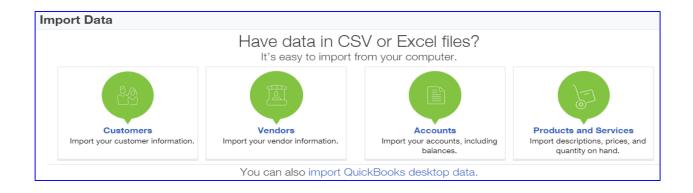

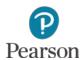

#### Import Customers List: Upload

#### □ Click **Browse**

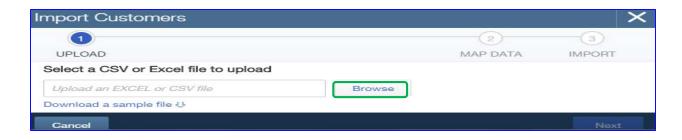

- □ Click location of USB drive
- Double-click folder Import Files for Beach Barkers

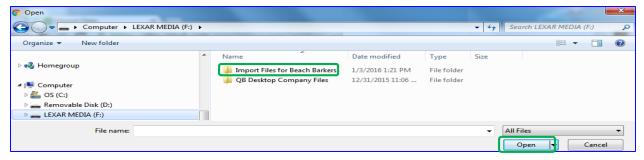

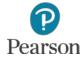

### Import Customers List: Upload

- □ Click Beach Barkers Customers List file
- □ Click **Open**

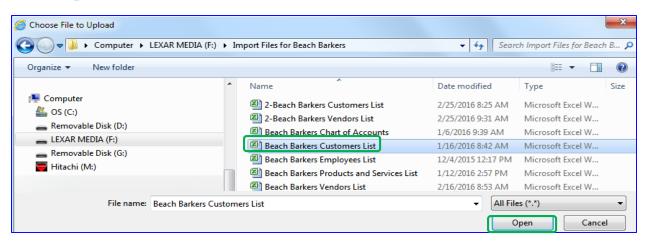

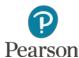

### Import Customers List: Upload

- □ Name inserted
- □ Click Next

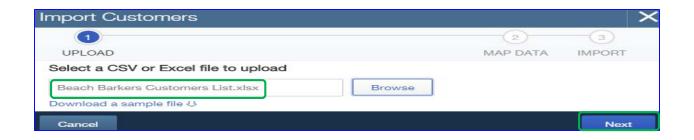

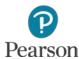

#### Import Customers List: Map Data

- Screen shows MAP DATA information
  - Match data in QBO fields to fields in Excel file
    - Field = specific category of information
  - Unmatched fields show No Match
- □ Click Next

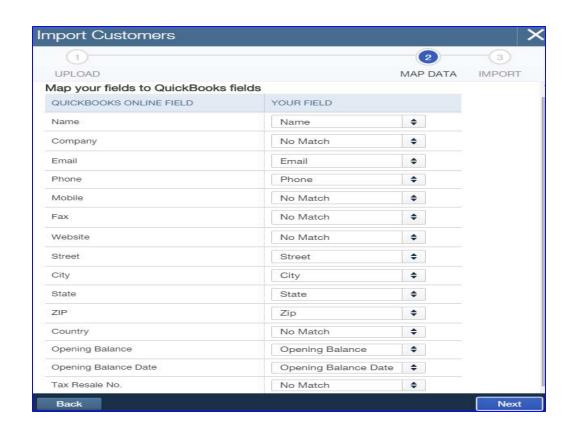

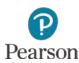

#### Import Customers List: Import

- Records for each customer shown
  - Record = all information for one customer
- Errors marked in red

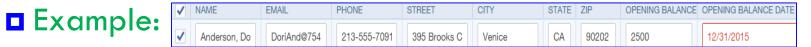

- □ When all correct, click Import
  - Receive message with number of customers imported

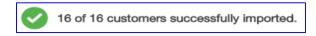

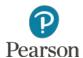

# Import Vendors, Chart of Accounts, Products and Services

- □ All imports are completed exactly like Customers
- □ Import Vendors:
  - Click Vendors
  - Select file: Beach Barkers Vendors List
- □ Import Chart of Accounts:
  - □ Click Chart of Accounts
  - Select file: Beach Barkers Chart of Accounts
- □ Import Products and Services
  - May require edit before import
  - Click Products and Services
  - Select file: Beach Barkers Products and Services List

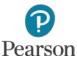

# Edit Products and Services List Before Import

- Existing items may need to be edited before import
- □ Click Gear icon
- Click Products and Services in List column
  - □ Click **Edit** next to Item
  - Click drop-down list arrow for Income account
  - Click appropriate income account
  - □ Click Save & Close

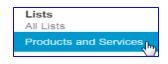

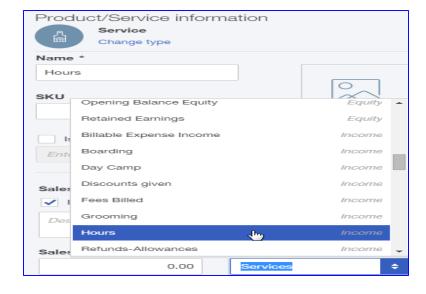

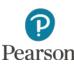

#### **Edit After Import**

- Imported Information needs to be edited
  - Some lists need additional information added
  - Some lists need information to be changed or edited
  - Some lists are incomplete

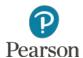

#### **Edit Customers List**

- □ Click Customers on the Left-Navigation bar
- □ Note information for all customers
  - Name
  - Phone
  - Open Balance
  - Action

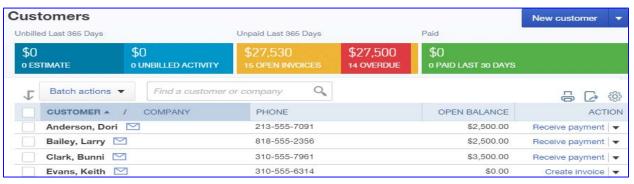

Partial List

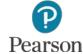

#### **Edit Customers List**

- □ Required Edits
  - Print on Check: remove check for "Use display name"
  - □ Click Payment and Billing tab:
    - Preferred payment method: **Check**
    - Terms: Net 30
    - Preferred delivery method: **None**

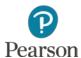

#### **Edit Customers List**

- □ Steps to access customer register:
  - Point to Customer's name
  - Click when underlined

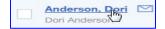

- Click the Edit button
- □ Change Print checks
  - Click checkbox to deselect Use display name

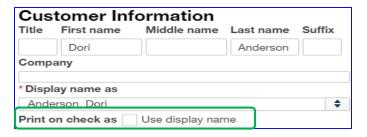

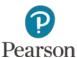

# **Edit Customers List**

- □ Click Payment and billing tab
- □ Make changes:
  - Preferred payment method: Check
  - □ Terms: Net 30
- □ View changes:

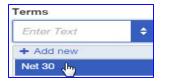

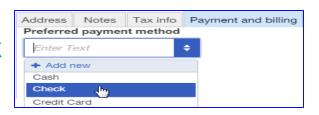

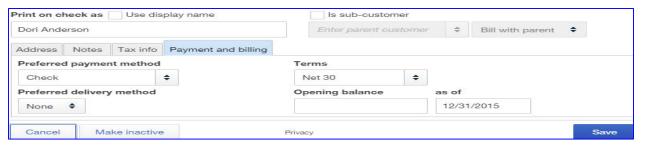

- □ Click **Save**
- □ Repeat for all customers

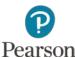

- Click Vendors on the Left-Navigation bar
- □ Note information for all vendors
  - Name
  - Phone
  - Email
  - OpenBalance
  - Actions

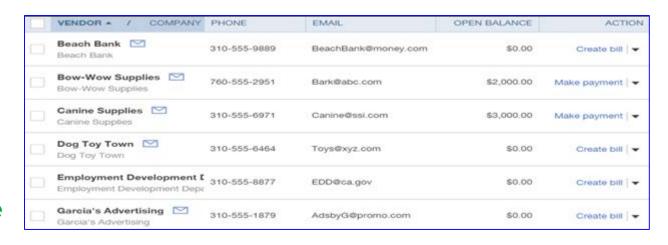

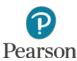

- □ Required edits:
  - Remove Company Name from fields for:
    - First Name
    - Middle name
    - Last name
  - Enter Terms

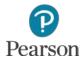

- □ Steps to access a vendor's register:
  - Point to Vendor's name
  - □ Click when underlined □ Beach Bank □ Beach Bank
  - Click the Edit button

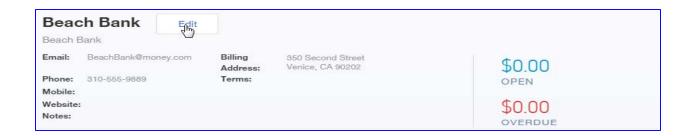

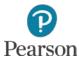

- Delete vendor name from First, Middle, and Last
   Name fields
  - Click in field
  - Drag to highlight
  - Click Delete
- □ Enter Terms
  - Click drop-down list arrow
  - □ Click Net 30

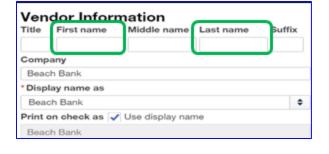

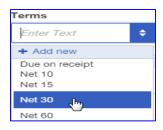

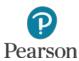

□ View changes:

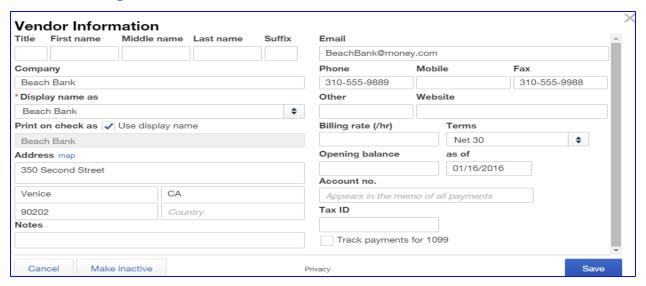

- □ Click Save
- □ Repeat for all vendors

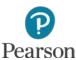

- Open Chart of Accounts
  - Click Transactions in the Left-Navigation bar
  - □ Click Chart of Accounts
- Imported accounts added to QuickBooks Online accounts
- □ Information for each account:
  - Account Name
  - Type
  - Detail Type
  - QuickBooks Balance
  - Bank Balance
  - Action

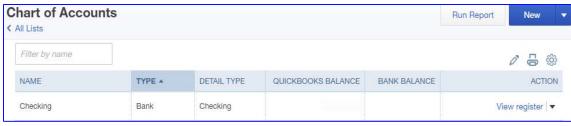

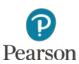

- □ Required Edits
  - Add Opening Balances to
    - Assets
    - **■** Liabilities
  - Make Subaccounts
  - Add Fixed Assets
  - Change Account Names
  - Delete Accounts

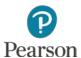

- □ Add Opening Balance
  - Click drop-down list arrow for account

Account Category Type

Cash on hand Checking Money Market Rents Held in Trust

Bank **Detail Type** 

Savings Trust account

- Click Edit
  - Click text box for **Balance**
  - **■** Enter **Amount**
- transactions. ■ Tab to **as of** Each checking account your company has at a bank or other financial institution should have its own Checking type account in QuickBooks Online Plus. ■ Enter **Date**

Use Checking accounts to track all your

checking activity, including debit card

□ Click Save and Close

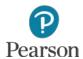

12/31/2015

Save and Close

Name

Balance

Checking

Description

Is sub-account

45,385.00

**\$** 

- □ Create Subaccount
  - Open account
    - Click drop-down list arrow for account
    - Click Edit
  - □ Click Is sub-account
    - Click drop-down list arrow
    - Click Master account

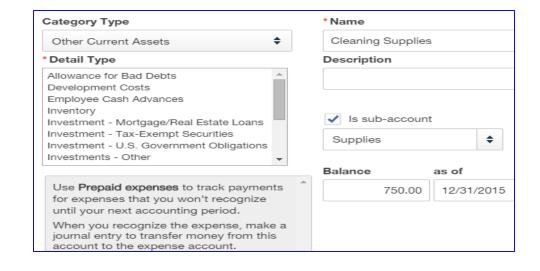

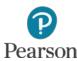

- Add Fixed Assets and Subaccounts
- □ Click **New** at the top of Chart of Accounts

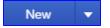

- Click drop-down list arrow for Category Type
- □ Click Fixed Assets

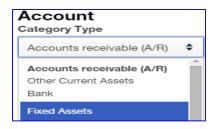

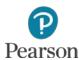

- Continue adding Fixed Asset:
  - Click Detail Type
  - Enter AccountName
  - Click Trackdepreciation ofthis asset
    - Enter Original cost and as of date
    - EnterDepreciationand as of date
- Click Save and Close

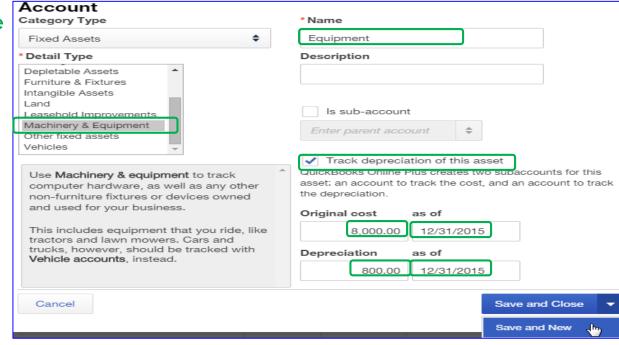

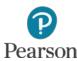

- Change AccountName
  - Open account:
    - Click drop-down list arrow for account
    - Click Edit
  - Change Name
  - □ Click Save and Close

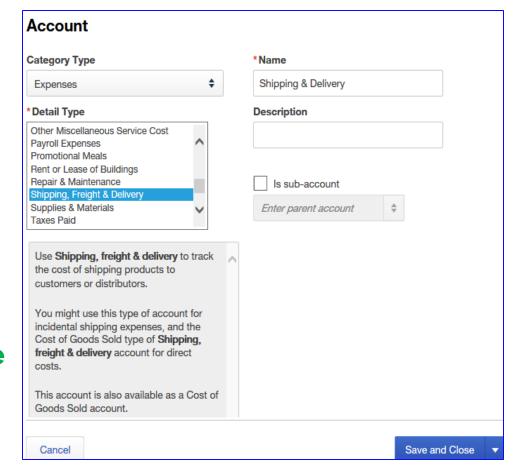

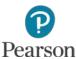

- □ Delete Account
- Click drop-down list arrow for account
- □ Click **Delete**

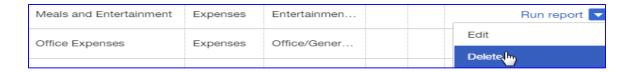

□ Click **Yes** on warning screen

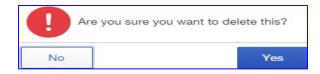

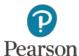

# **Print Lists**

- □ Display list to be printed
- □ Click **Printer** icon

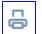

- □ Make Print selections
  - Printer
  - Pages
  - Copies
  - Layout
  - Color
  - Options
- □ Click Print

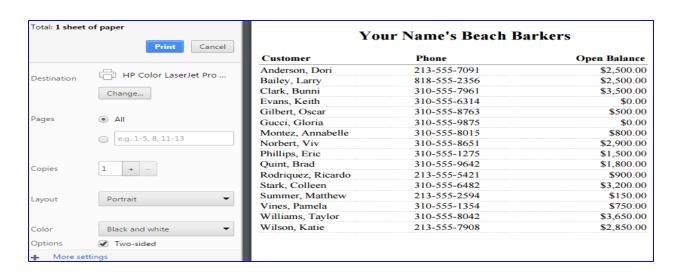

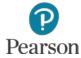

# **Export Lists to Excel**

- □ Display list
- ☐ Click Export to Excel icon ☐

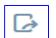

- List name.xls appears at bottom of screen
- □ Click drop-down list arrow
- □ Click Open

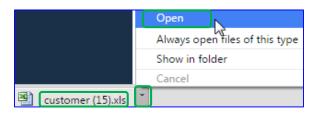

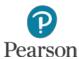

# **Export Lists to Excel**

#### □ List opens in Excel

| Α                  | В       | С                                             | D            | Е                 | F            | G     |
|--------------------|---------|-----------------------------------------------|--------------|-------------------|--------------|-------|
| Customer           | Company | Address                                       | Phone        | Email             | Open Balance | Notes |
| Anderson, Dori     |         | 395 Brooks Ct., Venice, CA 90202              | 213-555-7091 | DoriAnd@754.com   | 2,500.00     |       |
| Bailey, Larry      |         | 1275 Vista Del Mar, Playa Del Rey, CA 90293   | 818-555-2356 | LB123@LB.com      | 2,500.00     |       |
| Clark, Bunni       |         | 102 Breeze Avenue, Venice, CA 90202           | 310-555-7961 | Bunni@pets.com    | 3,500.00     |       |
| Evans, Keith       |         | 90123                                         | 310-555-6314 | KEvans@evans.com  | 0.00         |       |
| Gilbert, Oscar     |         | 1839 A Street, Santa Monica, CA 90123         | 310-555-8763 | OG@abc.com        | 500.00       |       |
| Gucci, Gloria      |         | 795 Ocean Avenue, Venice, CA 90202            | 310-555-9875 | GloriaG@123.com   | 0.00         |       |
| Montez, Annabelle  |         | 719 4th Avenue, Santa Monica, CA 90123        | 310-555-8015 | Amontez@xyz.com   | 800.00       |       |
| Norbert, Viv       |         | 125 23rd Avenue, Venice, CA 90202             | 310-555-8651 | VivN@gva.com      | 2,900.00     |       |
| Phillips, Eric     |         | 2190 State Street, Brentwood, CA 90049        | 310-555-1275 | EricPhil@098.com  | 1,500.00     |       |
| Quint, Brad        |         | 6 Northstar Street, Marina Del Rey, CA 90295  | 310-555-9642 | BradQ@385.com     | 1,800.00     |       |
| Rodriquez, Ricardo |         | 851 4th Court, Santa Monica, CA 90202         | 213-555-5421 | RR@bde.com        | 900.00       |       |
| Stark, Colleen     |         | 5519 Via Donte, Marina Del Rey, CA 90296      | 310-555-6482 | CoStark@beach.com | 3,200.00     |       |
| Summer, Matthew    |         | 2210 Pacific Avenue, Marina Del Rey, CA 90295 | 213-555-2594 | MattS@qwe.com     | 150.00       |       |
| Vines, Pamela      |         | 119 Via Marina, Marina Del Rey, CA 90295      | 310-555-1354 | PamV@mail.com     | 750.00       |       |
| Williams, Taylor   |         | 3211 Ocean Front Walk, Venice, CA 90202       | 310-555-8042 | Taylor@wil.com    | 3,650.00     |       |
| Wilson, Katie      |         | 4157 Via Marina, #3, Venice, CA 90202         | 213-555-7908 | Kw@587.com        | 2,850.00     |       |

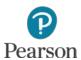

This work is protected by United States copyright laws and is provided solely for the use of instructors in teaching their courses and assessing student learning. Dissemination or sale of any part of this work (including on the World Wide Web) will destroy the integrity of the work and is not permitted. The work and materials from it should never be made available to students except by instructors using the accompanying text in their classes. All recipients of this work are expected to abide by these restrictions and to honor the intended pedagogical purposes and the needs of other instructors who rely on these materials.

All rights reserved. No part of this publication may be reproduced, stored in a retrieval system, or transmitted, in any form or by any means, electronic, mechanical, photocopying, recording, or otherwise, without the prior written permission of the publisher. Printed in the United States of America.

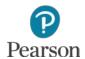